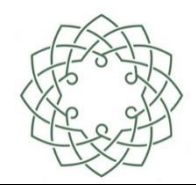

www.hage-praten.no post@hage-praten.no

Support: Terje Nygård, terjenyg@gmail.com, 41558575

Sist oppdatert 11.10.23 av TN

En del av kurset er basert på Hageselskapets brukerveiledning for Mine Grupper på Bakhagen

#### Innhold

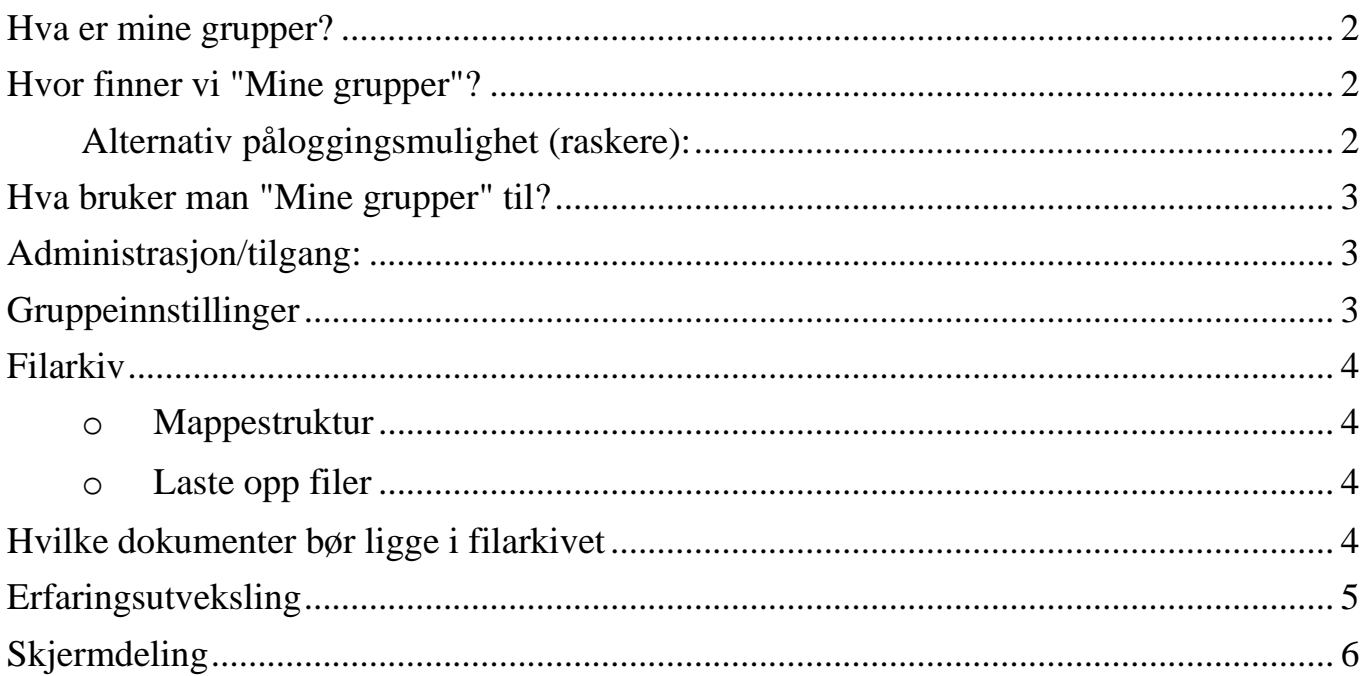

#### <span id="page-1-0"></span>**Hva er mine grupper?**

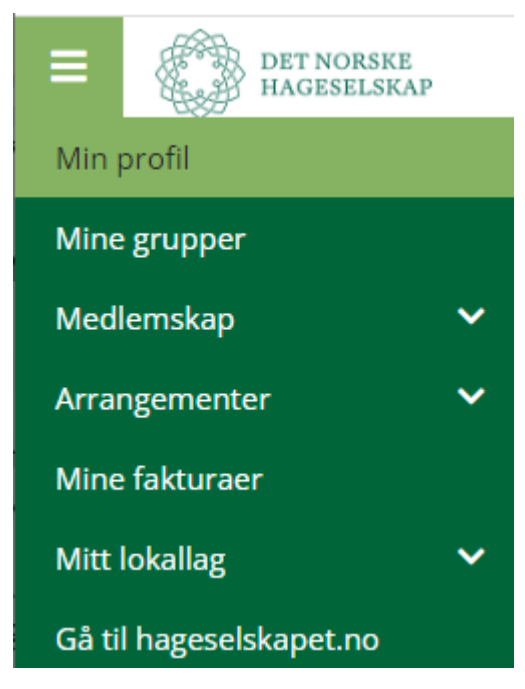

Mange hagelag har etterlyst et sted der **informasjon og viktige dokumenter kan lagres.**

Dette er ikke minst nyttig når ferske tillitsvalgte skal sette seg inn i hagelagsarbeidet.

Med **Mine grupper** kan hagelagets tillitsvalgte arkivere og utveksle dokumenter og bilder. De kan sende meldinger og møteinnkallinger til hverandre og mye mer. Alle i hagelagets styre har tilgang til "Mine grupper".

#### <span id="page-1-1"></span>**Hvor finner vi "Mine grupper"?**

[Logg deg inn](https://hageselskapet-groups.membersite.no/MyCommunityGroup/39) på "Min side" og deretter "Min profil". Er du registrert som tillitsvalgt vil "Mine grupper" ligge øverst i den grønne menyen.

**Se video...** (lukk videovindu for å komme tilbake hit)

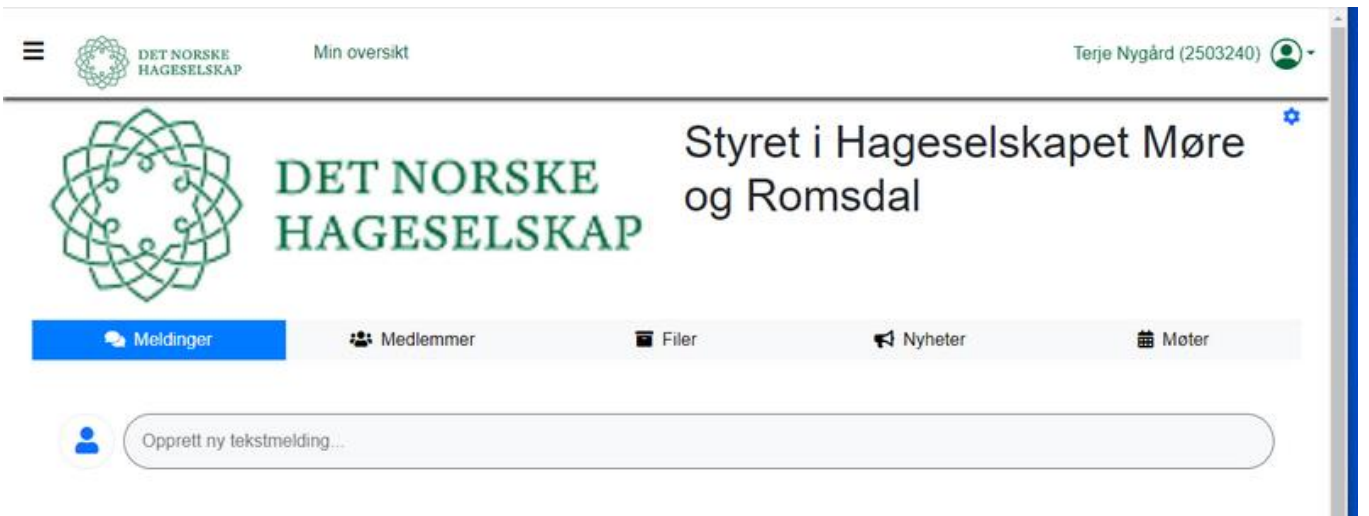

Ny aktivitet

<span id="page-1-2"></span>Alternativ påloggingsmulighet (raskere):

- 1. Det kan opprettes en direkte link via en menyknapp på forsiden.
- 2. Det kan opprettes et menyknapp til et menypunkt for Styrearbeid som krever innlogging. Her legges så en direkte link til Mine Grupper

Fordelen ved disse er at slipper en del klikk. Begge er illustrert på <hageselskapetmr.no>

## <span id="page-2-0"></span>**Hva bruker man "Mine grupper" til?**

- Chatfunksjon
- **Medlemsliste**
- **Filarkiv**
- Nyheter
- **Møter**

# <span id="page-2-1"></span>**Administrasjon/tilgang:**

- Hver gruppe administreres av personer med administrasjonsrettigheter
- Administratoren skal ha et verv for å se gruppen
- De ulike funksjonene kan vises/ikke vises etter gruppens behov
- Hver person bestemmer selv når/hvor ofte beskjeder om gruppehendelser skal sendes til personens e-postadresse under Mine innstillinger

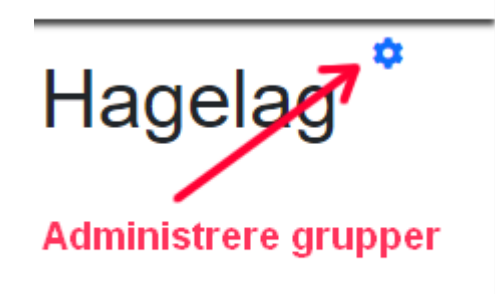

Administrasjon finner du oppe til høyre:

# <span id="page-2-2"></span>**Gruppeinnstillinger**

Her velger/velger man bort hvilke elementer som skal være aktive.

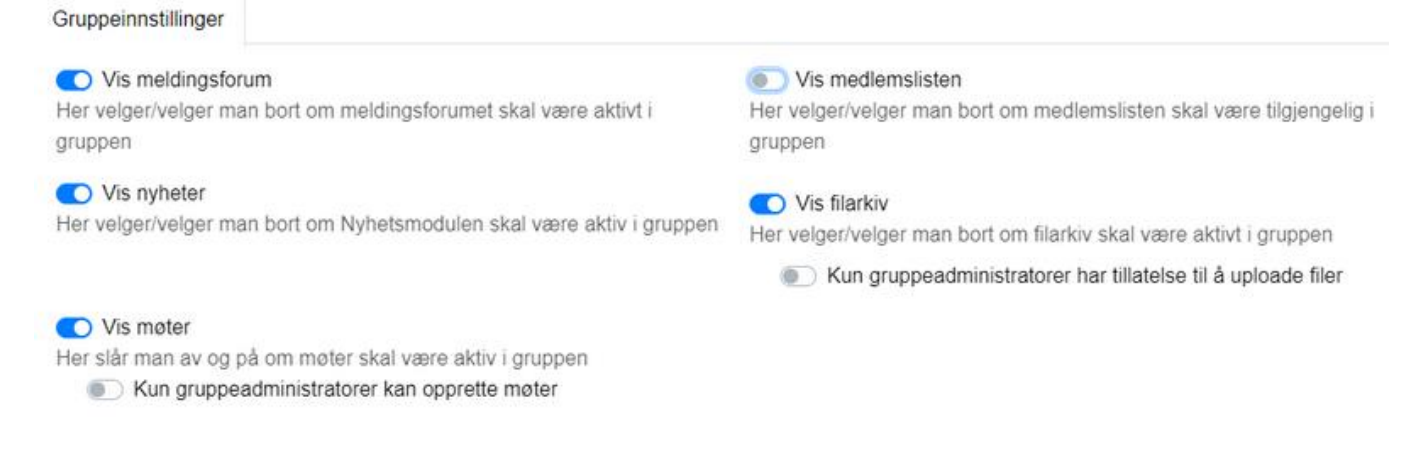

**Se video....** (lukk videovindu for å komme tilbake hit)

#### <span id="page-3-0"></span>**Filarkiv**

<span id="page-3-1"></span>o Mappestruktur

Å bygge opp en mappestruktur er viktig. Det er mange måter å gjøre dette på. Her er et forslag:

o Mapper pr. årstall:

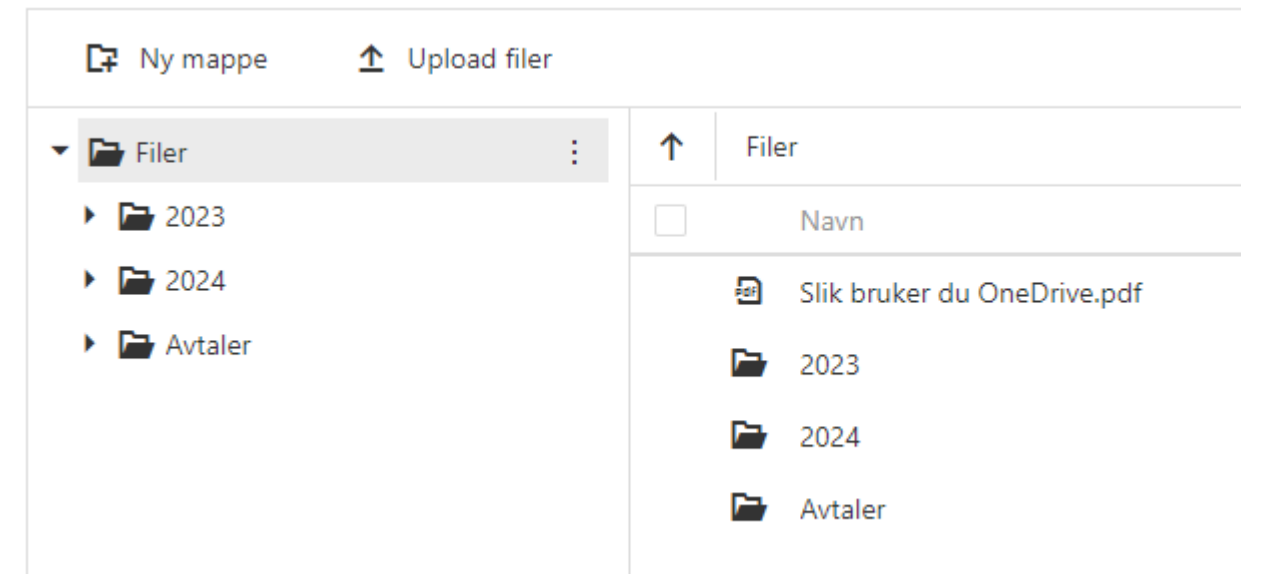

#### **Her samles alle dokumenter for hvert år.**

I tillegg kan en lage mapper som gjelder over flere år

# [Se video hvordan du lager mapper](https://somup.com/c06iQfBtMh)

<span id="page-3-2"></span>o Laste opp filer

Når mappestrukturen er på plass kan du fylle de med innhold. Filer lastes opp fra egen PC – da bør du ha tilsvarende mappestruktur her! [Se video hvordan du lager mapper på egen PC](https://somup.com/c06iQqBtMb) Alle dokumenter du vil at andre skal ha tilgang til (også for framtida!) legger du først inn i mappene på egen PC

#### <span id="page-3-3"></span>**Hvilke dokumenter bør ligge i filarkivet**

Som hovedprinsipp bør alle viktige dokumenter arkiveres her.

- Årsmøtedokumenter (årsmøteprotokoll, årsmelding, regnskap)
- Avtaler
- Vedtekter
- Eventuelt styrereferater
- $\bullet$  ….

### <span id="page-4-0"></span>**Erfaringsutveksling**

Selve bruken av Mine grupper er enkel og vi vil ikke bruke så mye tid på det. Men det hadde vært fint om vi fikk til en diskusjon om hvordan ting organiseres rundt i de forskjellige lokallagene. Her er noen punkter:

- Struktur på arbeidet i styret.
	- o Innkalling styremøter
	- o Idemyldring
	- o Styreprotokoll
	- o Dokumentarkiv
	- o Informasjon til medlemmer
- I hvilken grad brukes digitale løsninger her.
	- o E-post
	- o SMS
	- o Facebook grupper
	- o Messenger osv.

Kan noen av verktøyene til Hageselskapet brukes til dette:

- Hjemmesiden aktiviteter, referater, info om prosjekter mm.
- Medlemsregister utsending av info
- Mine grupper som dokumentarkiv

Tenk gjennom dette ….

# <span id="page-5-0"></span>**Skjermdeling**

Det hadde vært fint om andre kunne dele skjermen sin og gjenta punkter som blir gjennomgått. Eventuelt vise hvordan en arbeider digitalt i eget styre. Her er en kort innføring i skjermdeling:

Velg Share screen og bruk helst linje 2 når du skal velge hva som vises.

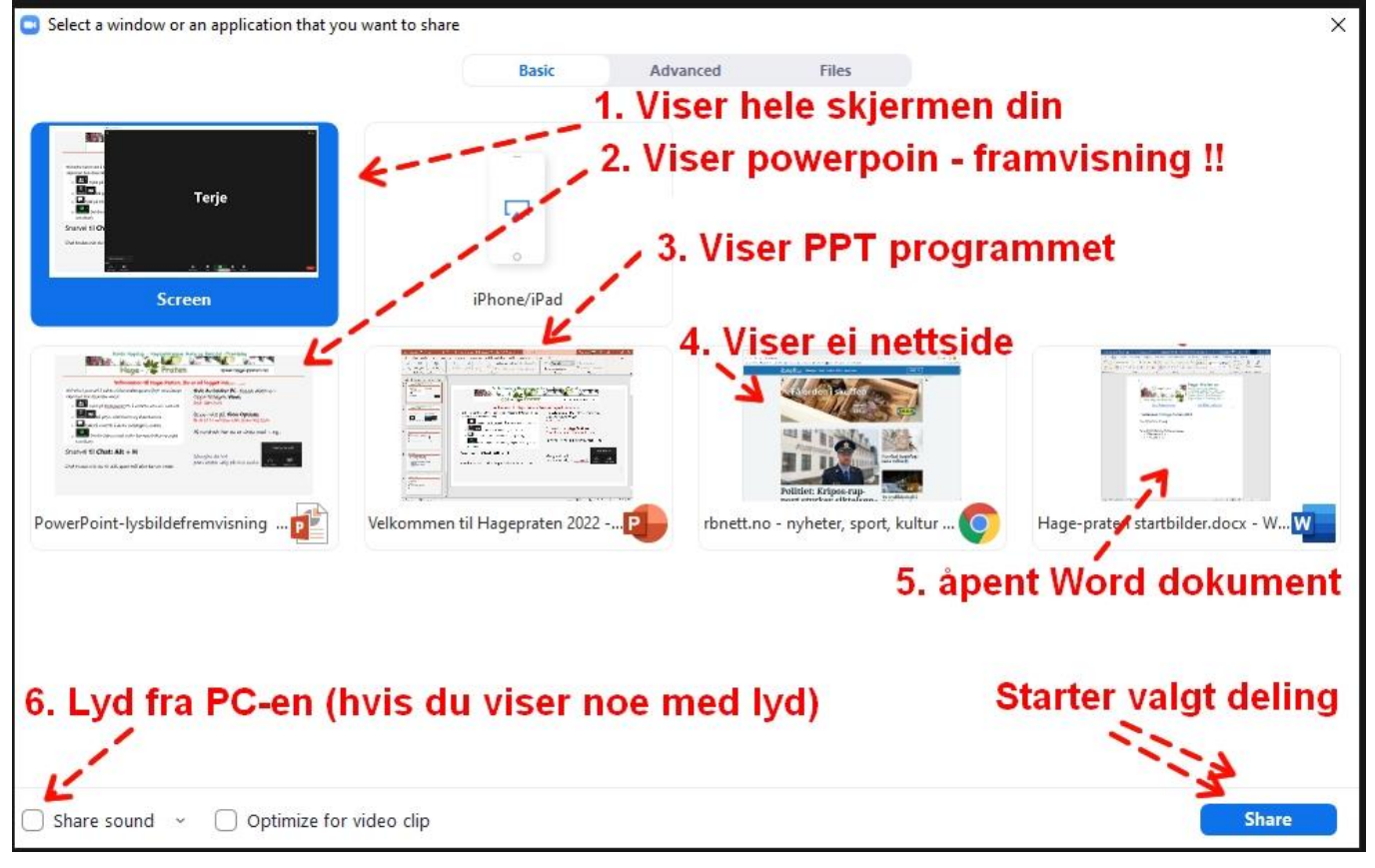